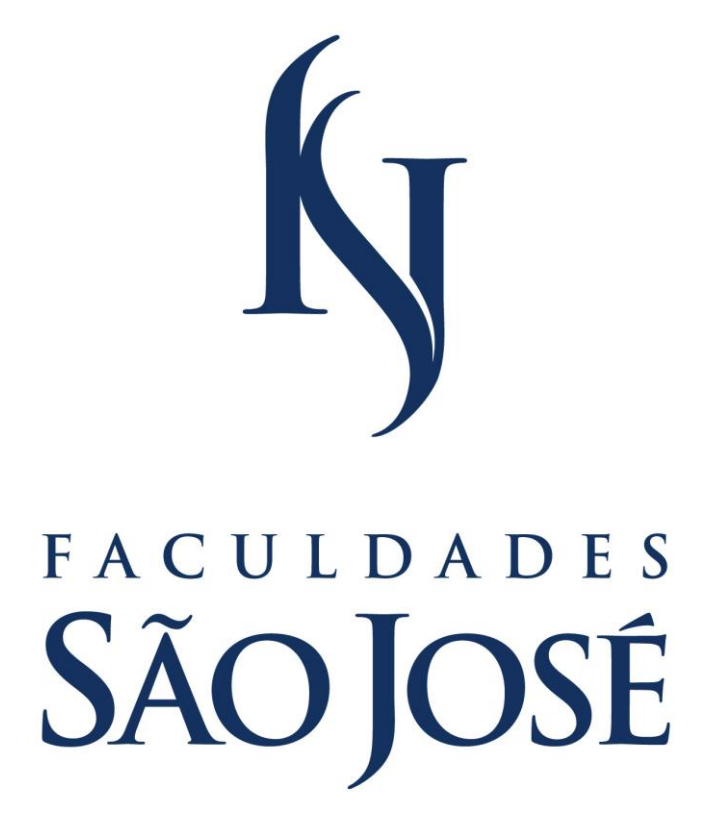

Manual de Acesso ao Portal Acadêmico

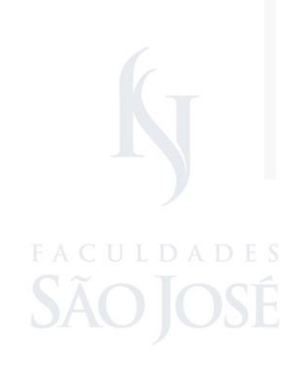

FACULDADES SÃO JOSÉ AV. SANTA CRUZ 580, REALENGO - RJ 21 3159-1249 | WWW.SAOJOSE.BR

# **Introdução**

Este manual foi desenvolvido com o objetivo de facilitar a utilização do Portal pelos alunos das Faculdades São José, e tem, como objetivo instruir sobre o acesso ao Portal Acadêmico das FSJ, possibilitando ao aluno acompanhar diariamente sua vida acadêmica, interagir com professores e colegas de turma, bem como usufruir de outros serviços educacionais, o que facilitará o desenvolvimento do acadêmico na sua integralidade.

O setor institucional responsável pelos serviços do Portal Acadêmico é o Centro de Tecnologia da Informação.

Caso o aluno tenha alguma dúvida ou dificuldade, deve entrar em contato através do e-mail [suporteportal@saojose.br](mailto:suporteportal@saojose.br)

Estamos sempre prontos para atendê-los.

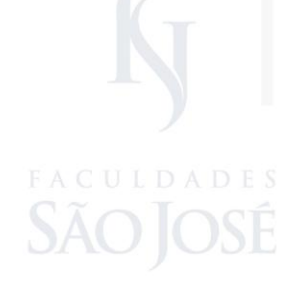

## **1- Introdução/Considerações**

É bem simples Portal do Aluno das Faculdades São José!

Basta digitar o endereço do sire **www.saojose.br** e em seguida, no menu principal do site, clicar em **JÁ SOU ALUNO**, exatamente como ilustra a imagem abaixo.

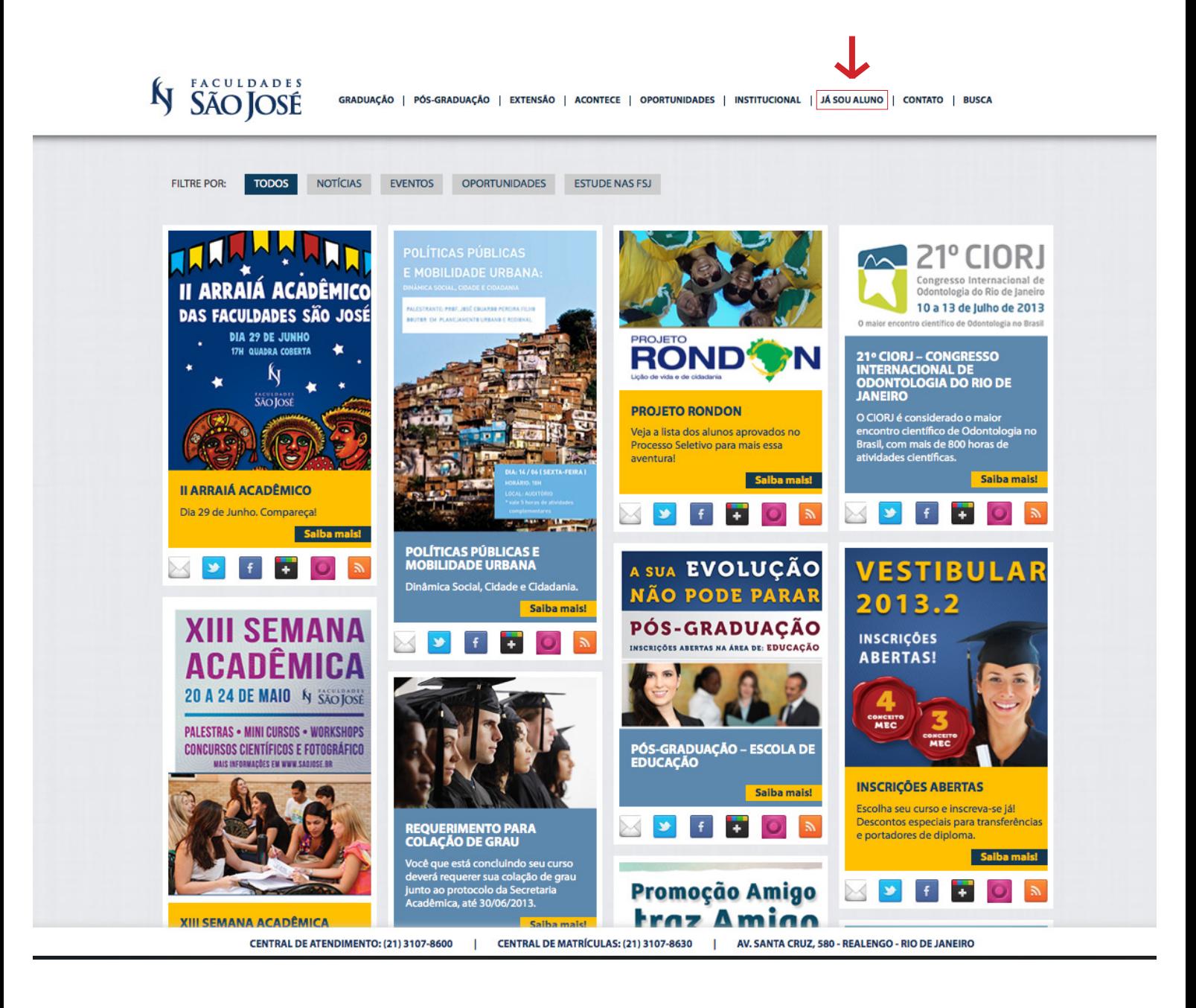

## **1- Introdução/Considerações**

Em seguida digite sua **matrícula e senha** nos campos destinados a eles, exatamente onde indica a seta a baixo, e clicar em **Ok**.

## **Vale lembra que este procedimento também vale para os professores!**

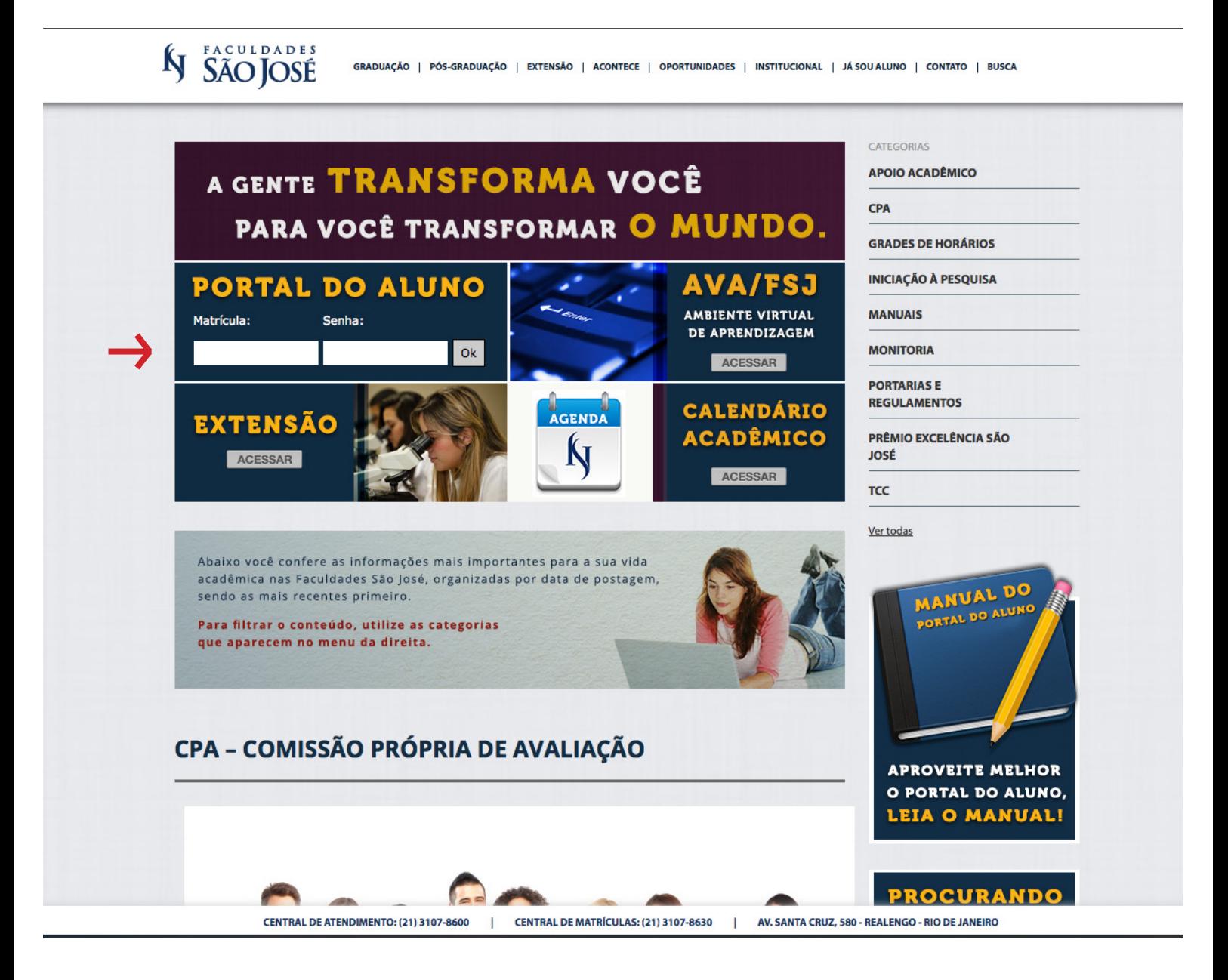

Pronto, Você acabou de acessar o Portal do Aluno!

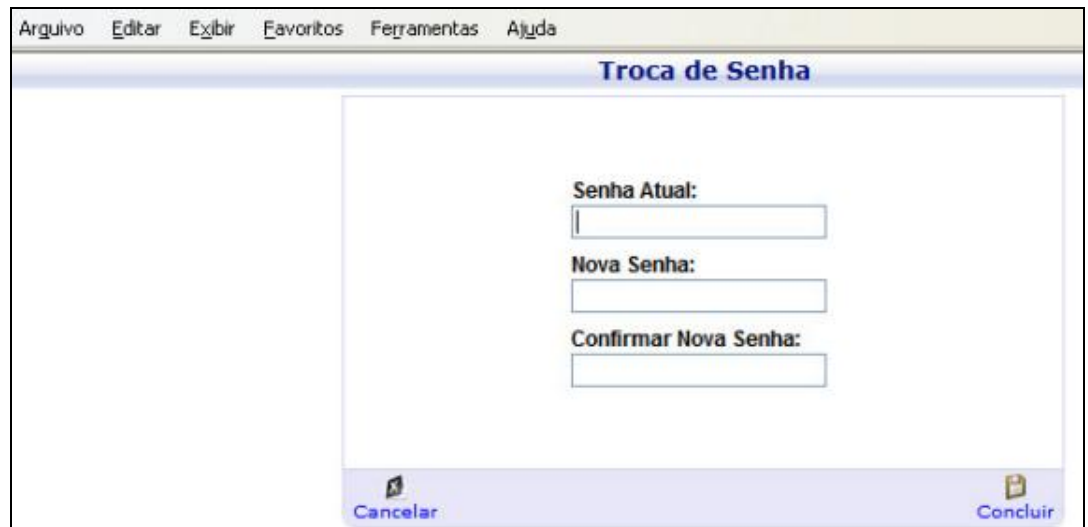

Digite os dados conforme solicitado e confirme clicando em **concluir.**

## **2- Conhecendo e utilizando o Portal Acadêmico**

Esta será sua tela inicial.

Verifique se seu **Nome completo** aparece no topo à esquerda da tela. **ATENÇÃO:** Todas as vezes que for encerrar o acesso não se esqueça de clicar no botão **Sair**.

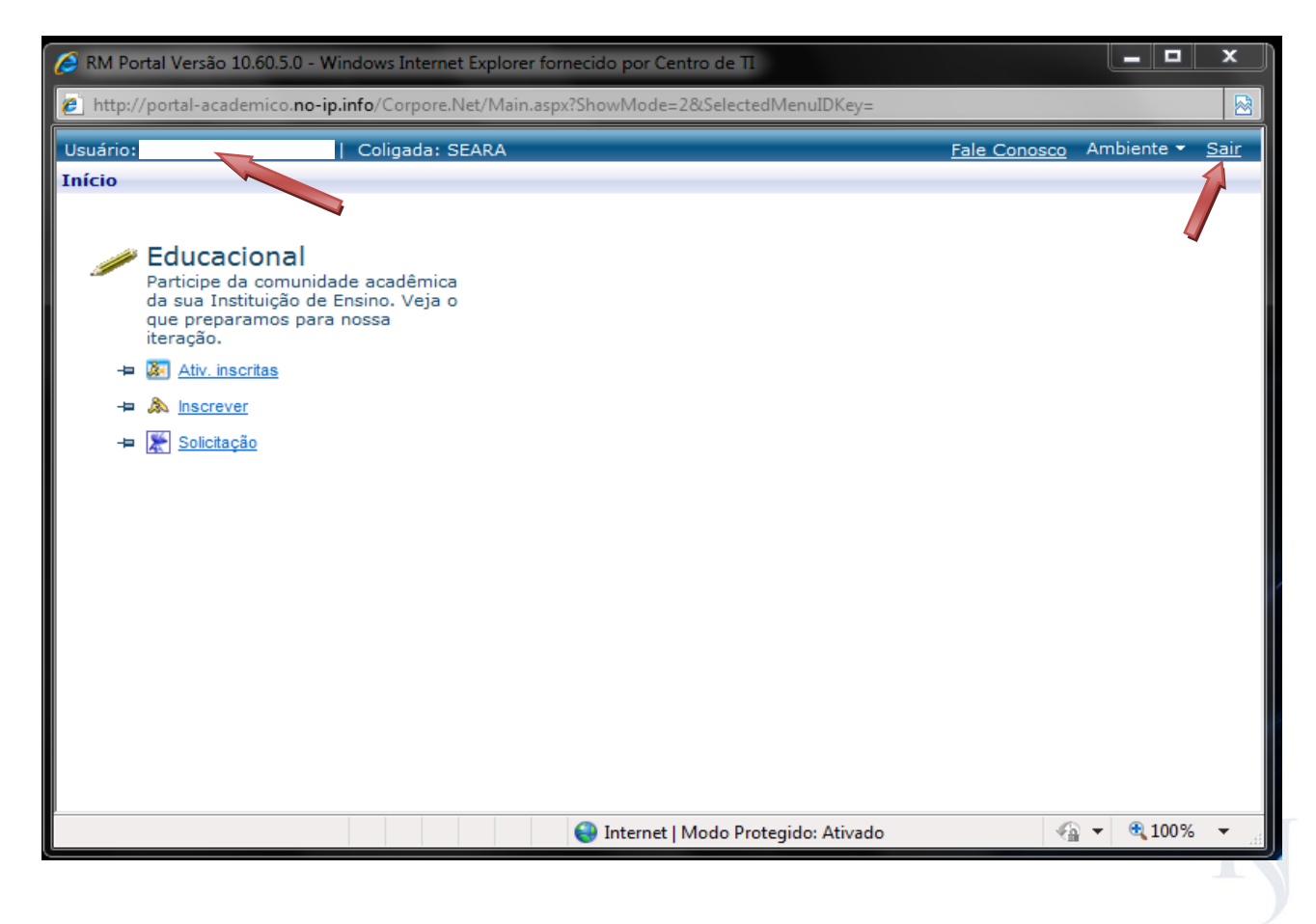

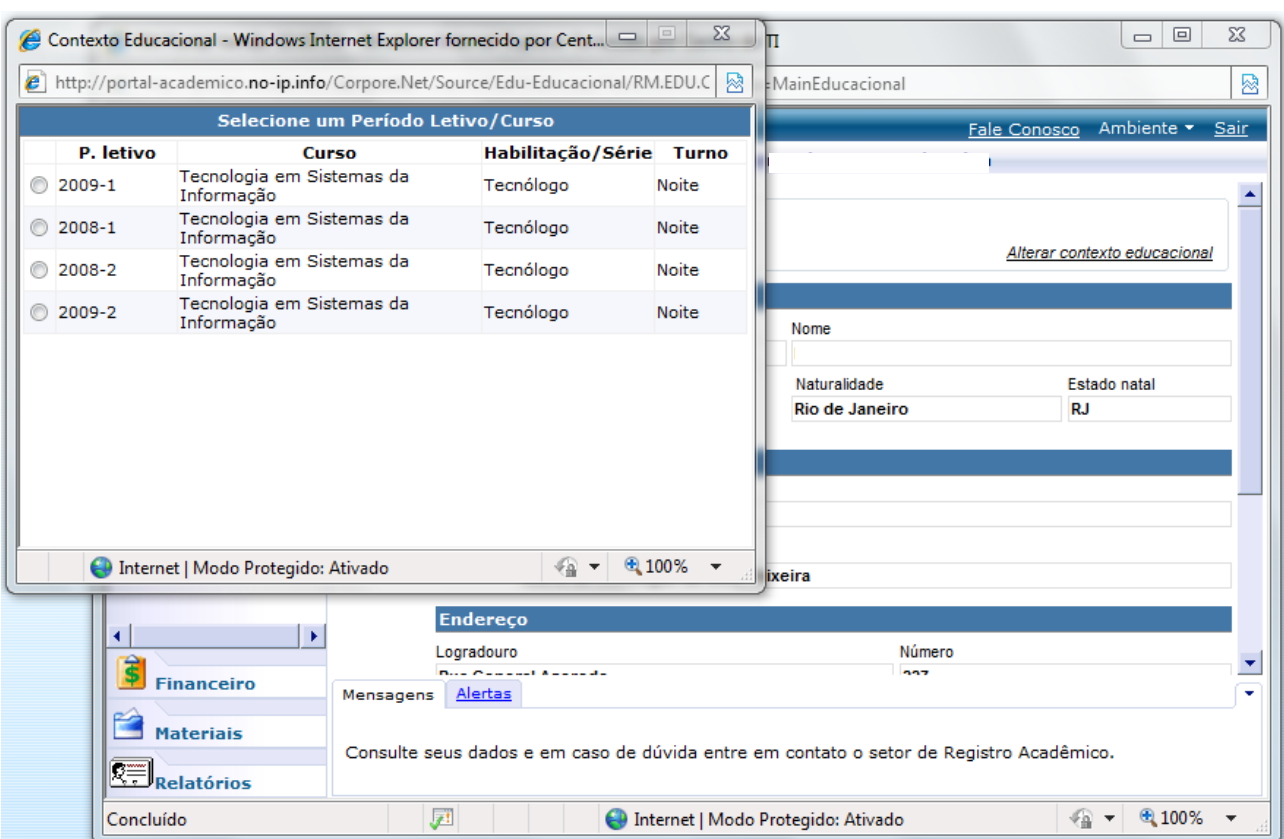

# Depois deste acesso, você deverá escolher o **Período Letivo/Curso**.

## Tela de navegação do portal:

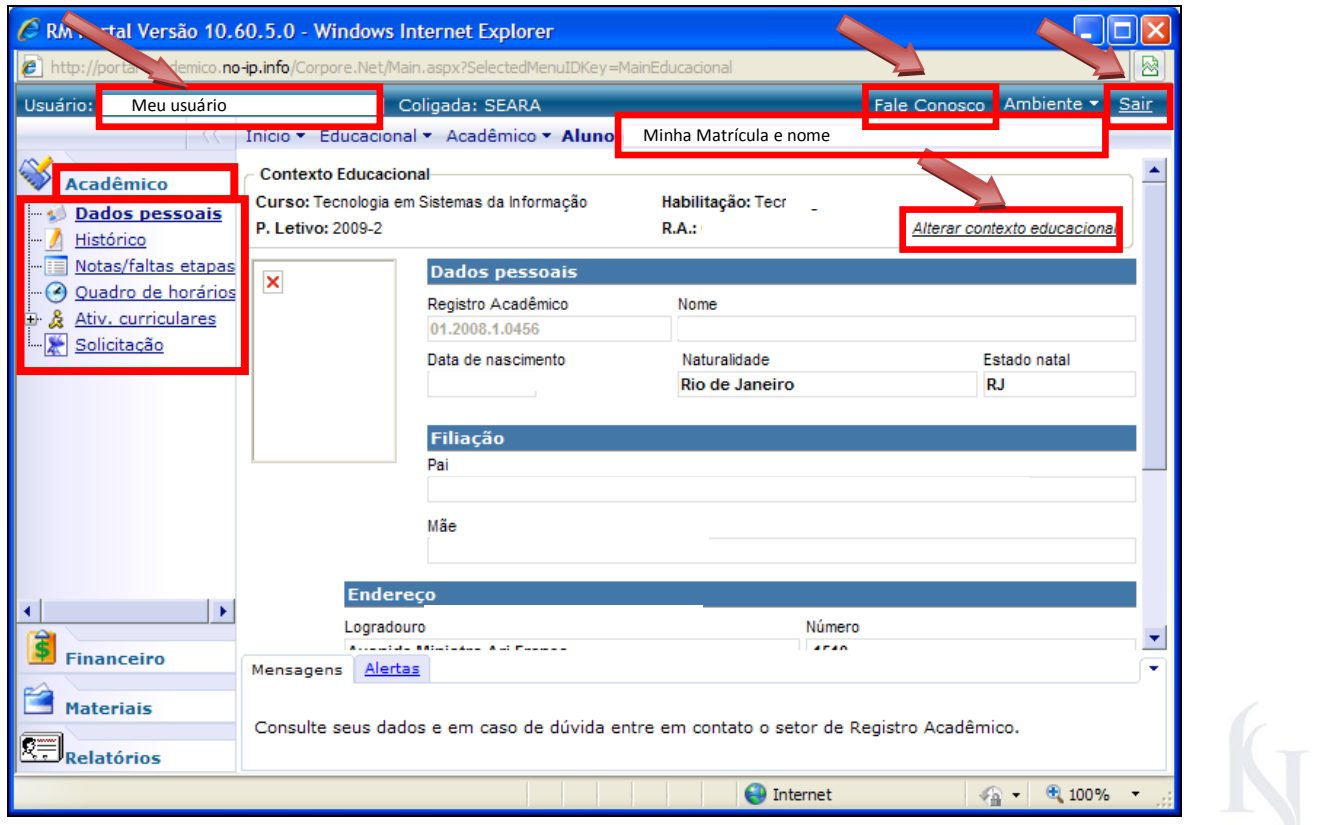

# EACULDADES

Os itens desse menu exibem os conteúdos específicos da situação acadêmica do aluno como.

### **1 - MENU ACADÊMICO**

- **Dados Pessoais -** Consulte seus dados e em caso de dúvida entre em contato o setor de Registro Acadêmico.
- **Histórico –** Consulta o seu histórico acadêmico e em caso de dúvida entre em contato o setor de Registro Acadêmico.
- **Notas/faltas etapas -** Consulte as notas e faltas das respectivas disciplinas, em caso de dúvida entre em contato o setor de Registro Acadêmico.
- **Quadro de Horários -** Consulte seus horários. Em caso de dúvidas, procure o setor de Registro Acadêmico.
- **Atividades Curriculares -** Para se inscrever na atividade, use a opção Processos
- **Solicitação** Solicita documentos e em caso de dúvida entre em contato o setor de Registro Acadêmico.

A opção **Alterar contexto educacional** permite ao aluno trocar o período que está sendo analisado para a visualização específica das matérias por período.

Na opção **Fale Conosco**, você envia uma mensagem para dar sugestões, tirar dúvidas entre outros.

**Sair** – Sair do Portal

### **2 - MENU FINANCEIRO**

**Extrato Financeiro** - Exibe os conteúdos específicos da situação financeira do aluno.

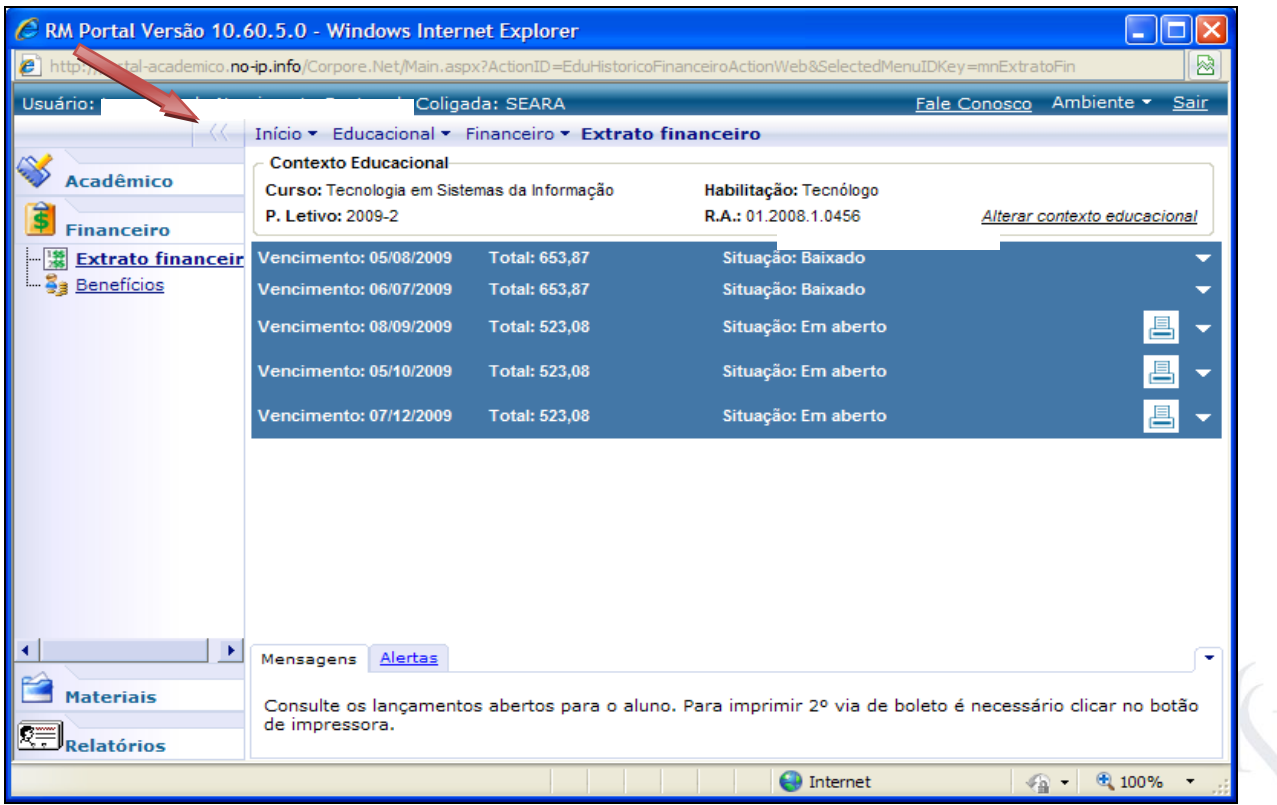

**Benefícios –** Apresenta os benefícios que o aluno possui.

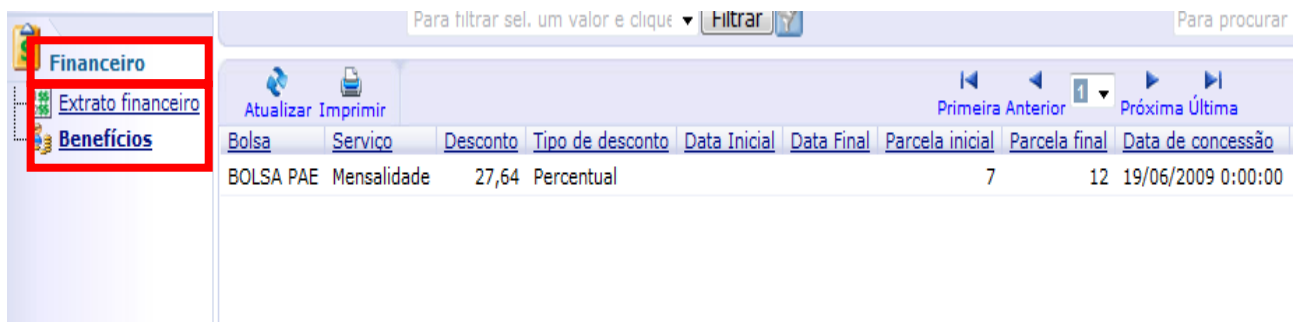

### **3 – MENU MATERIAIS**

Trata de arquivos e informações disponibilizados pelos professores ou pela Instituição para realizar downloads de qualquer lugar. São separados por dois subitens:

### **Arquivos da Instituição** e **Arquivos por Disciplina.**

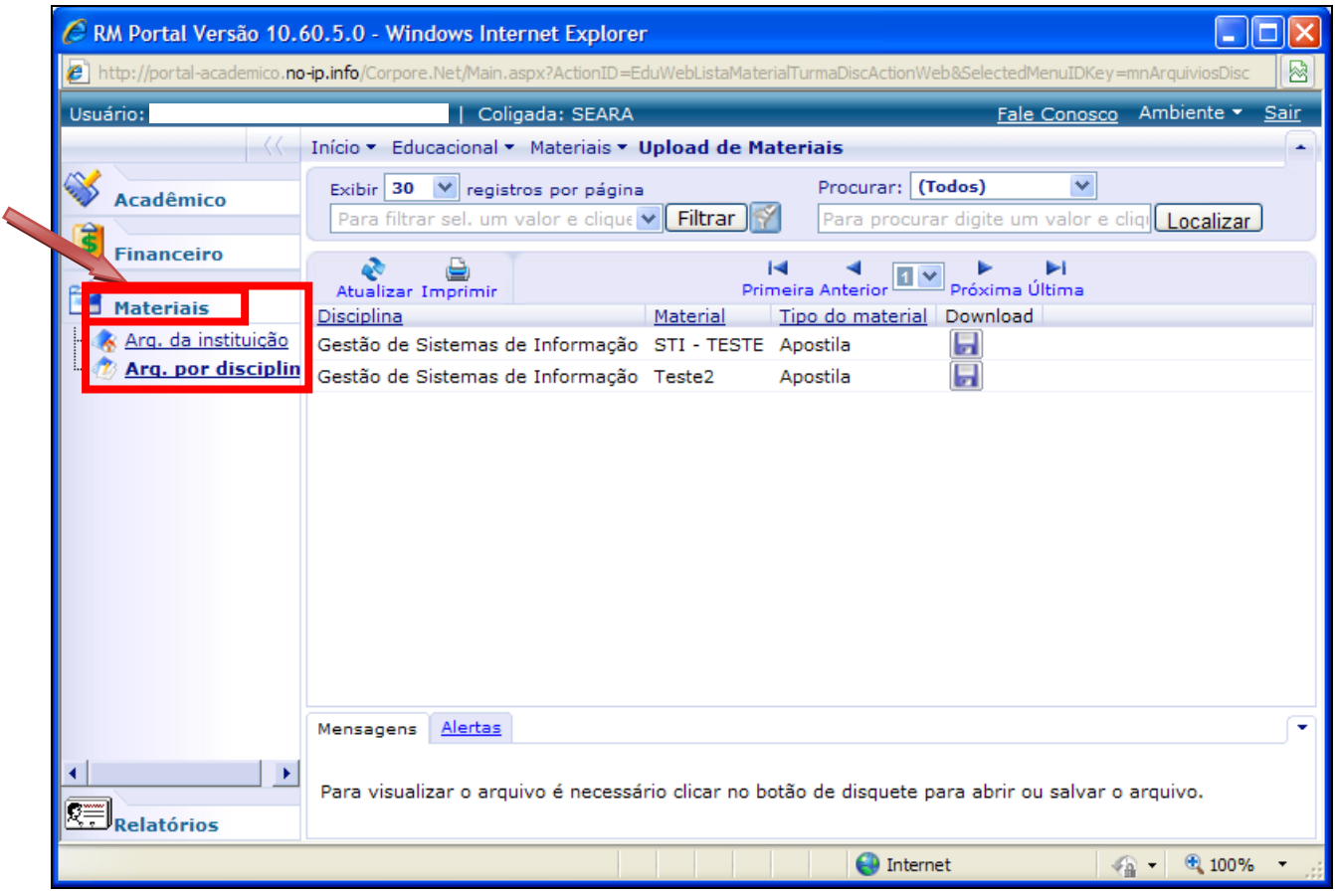

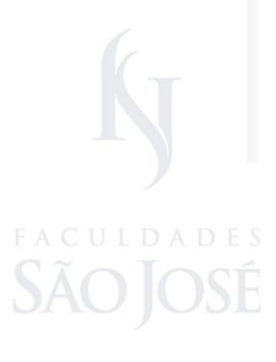

### **4 – MENU RELATORIOS**

Emite relatórios gratuitos e visualiza as solicitações já realizadas

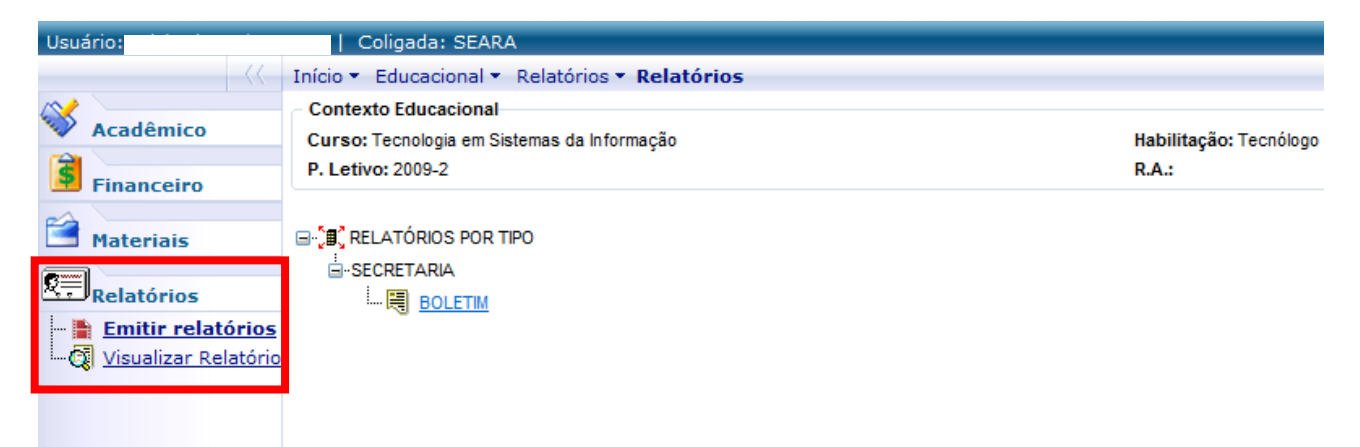

FACULDADE